#### 05 DE ABRIL DE 2018

## ORIENTAÇÕES PROFESSORES DO PPGECM

PROCEDIMENTOS NO SEI! PARA ENCAMINHAMENTO DE PROCESSO AO PPGECM

# **SUMÁRIO**

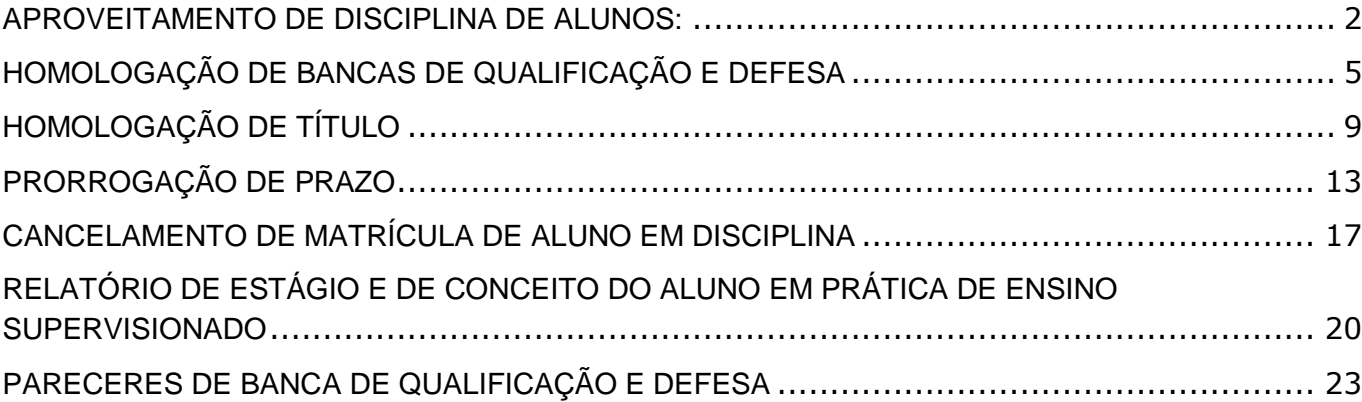

#### <span id="page-2-0"></span>**APROVEITAMENTO DE DISCIPLINA DE ALUNOS:**

- **1.** O professor orientador solicitará ao seu orientando que lhe entregue o atestado de aproveitamento de disciplina e o programa analítico da disciplina, ambos digitalizados no formato pdf.
- **2.** O professor iniciará processo no SEI com o tipo de processo **Pós-Graduação: Aproveitamento ou Dispensa de Disciplinas – Lato/Stricto Sensu**, preenchendo Especificação (Solicitação de Aproveitamento de Disciplina de Fulano de Tal), Interessados (PPGECM), Nível de Acesso (Público) e clicará em **Salvar**.

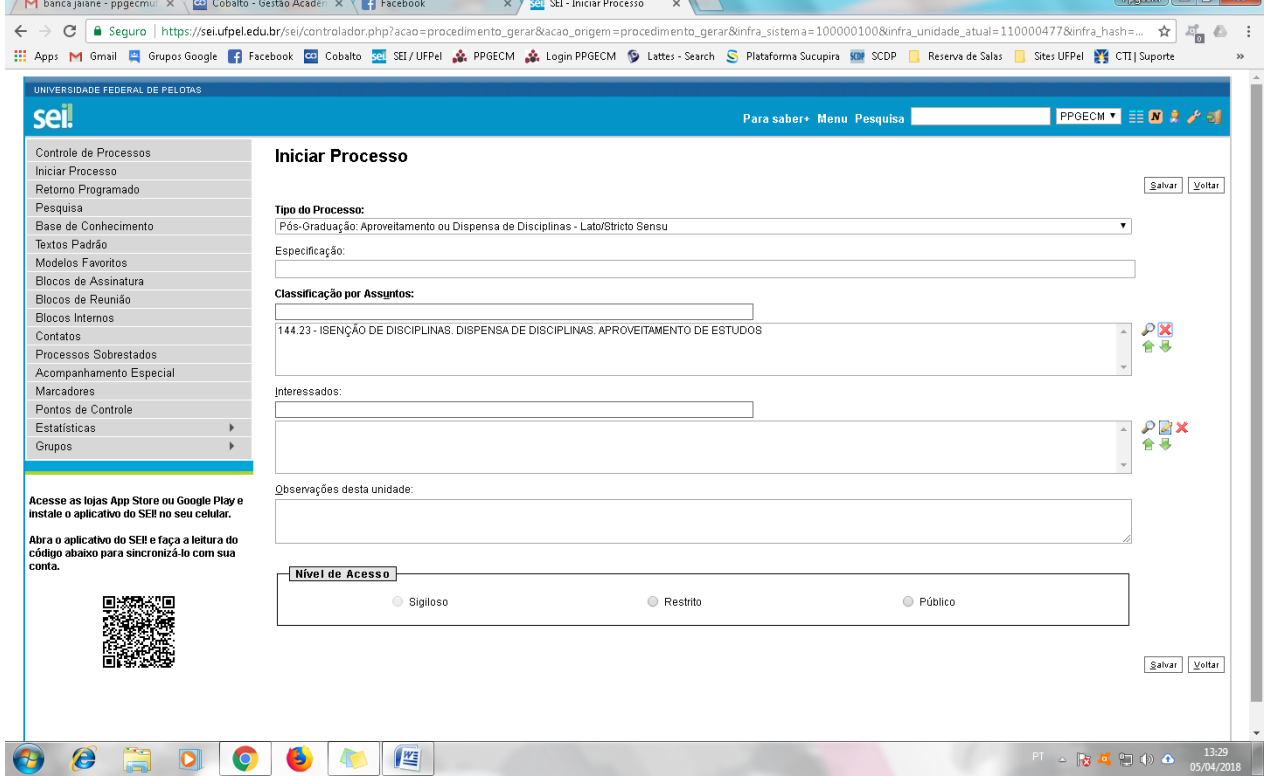

**3.** Criado o processo, o professor deverá clicar em Incluir Documento ( $\overline{1}$ ) e escolher o Tipo do Documento **Externo**:

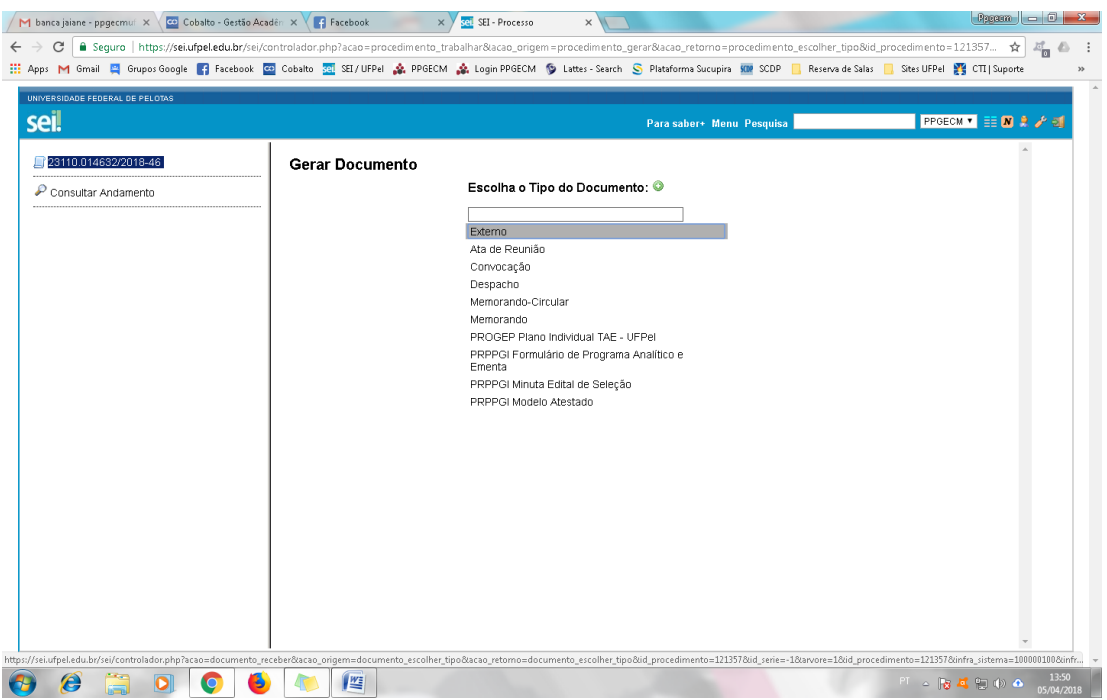

**4.** Preencher os dados solicitados, anexar o atestado e o programa analítico e clicar em **Confirmar Dados**. Se o atestado e o programa analítico estiverem em pdfs separados, basta realizar as etapas 3 e 4, 2 vezes, incluindo primeiro o atestado como documento externo e depois o programa analítico.

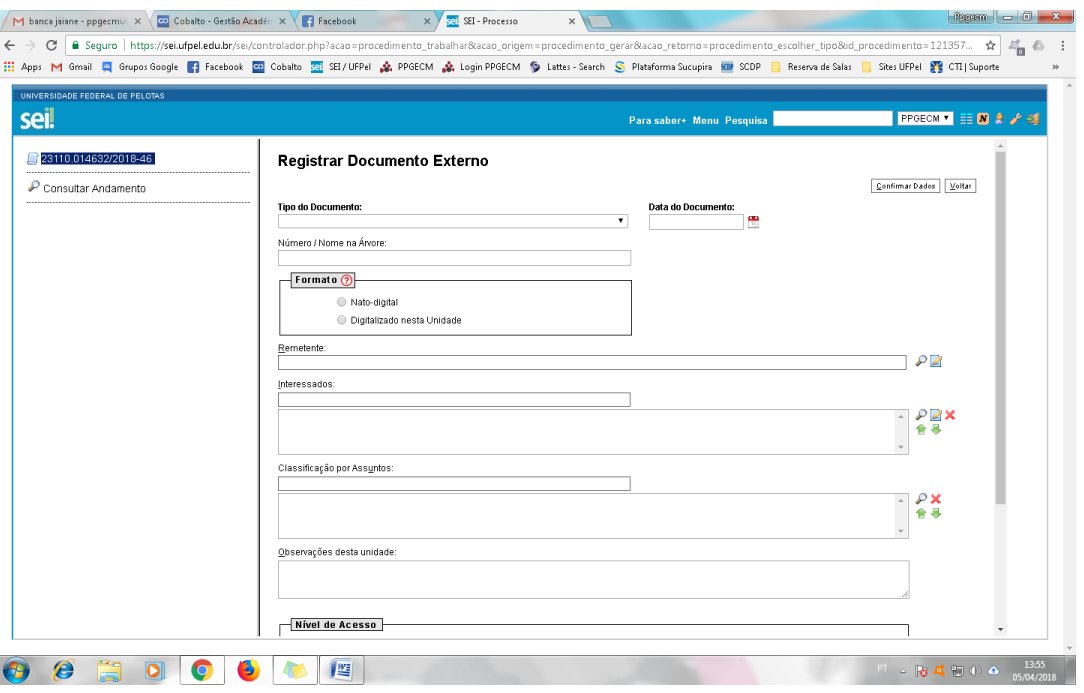

**5.** O documento externo será anexado ao processo.

**6.** Incluir um **Despacho** assinado (Incluir documento>despacho) dando parecer favorável ao aproveitamento da disciplina e solicitando a aprovação em reunião de colegiado do PPGECM.

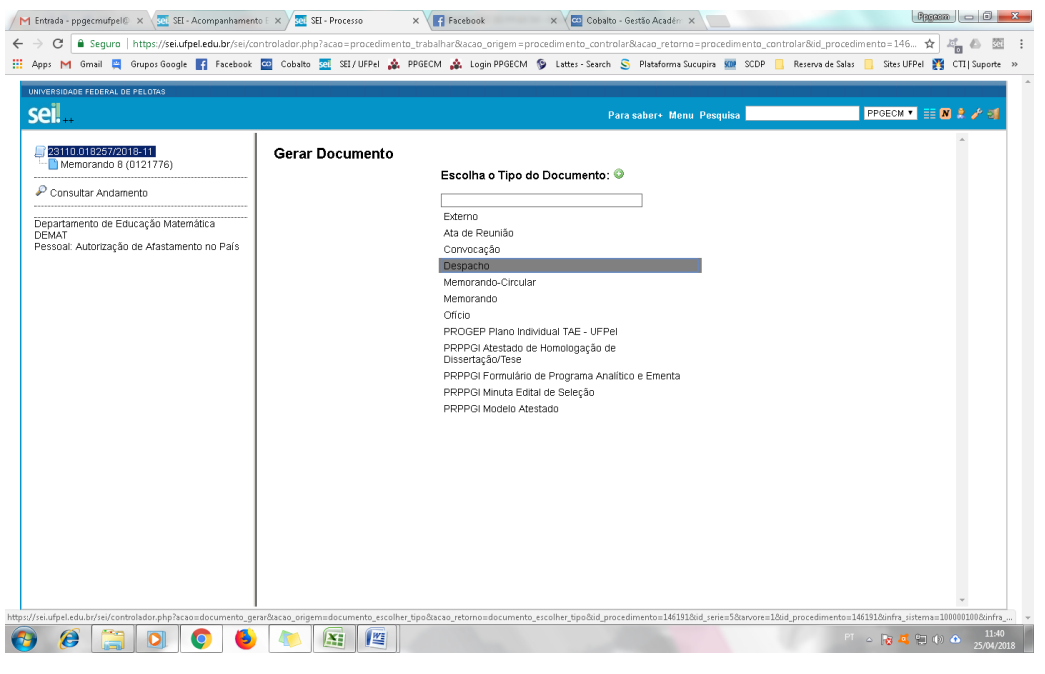

**7.** Em seguida, basta clicar em **Enviar Processo** ( ) preencher o campo unidades (PPGECM), marcar a opção **Enviar e-mail de notificação** e clicar em **Enviar**.

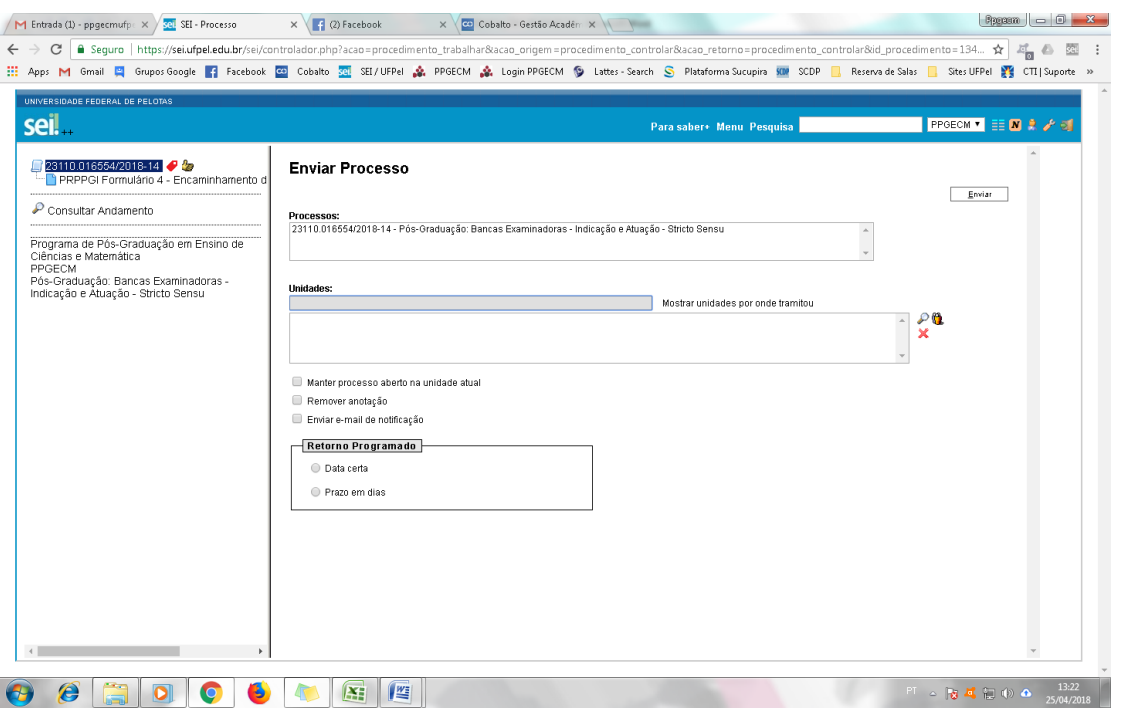

8. O professor poderá colocar o processo em Acompanhamento Especial (<sup>366</sup>) caso queira fazer o acompanhamento do andamento do processo.

## <span id="page-5-0"></span>**HOMOLOGAÇÃO DE BANCAS DE QUALIFICAÇÃO E DEFESA**

**1.** O professor iniciará processo no SEI com o tipo de processo **Pós-Graduação: Bancas Examinadoras – Indicação e Atuação – Stricto Sensu**, preenchendo Especificação (Solicitação de Homologação - Banca de Qualificação/Defesa - Fulano de Tal), Interessados (PPGECM), Nível de Acesso (Público) e clicará em **Salvar**.

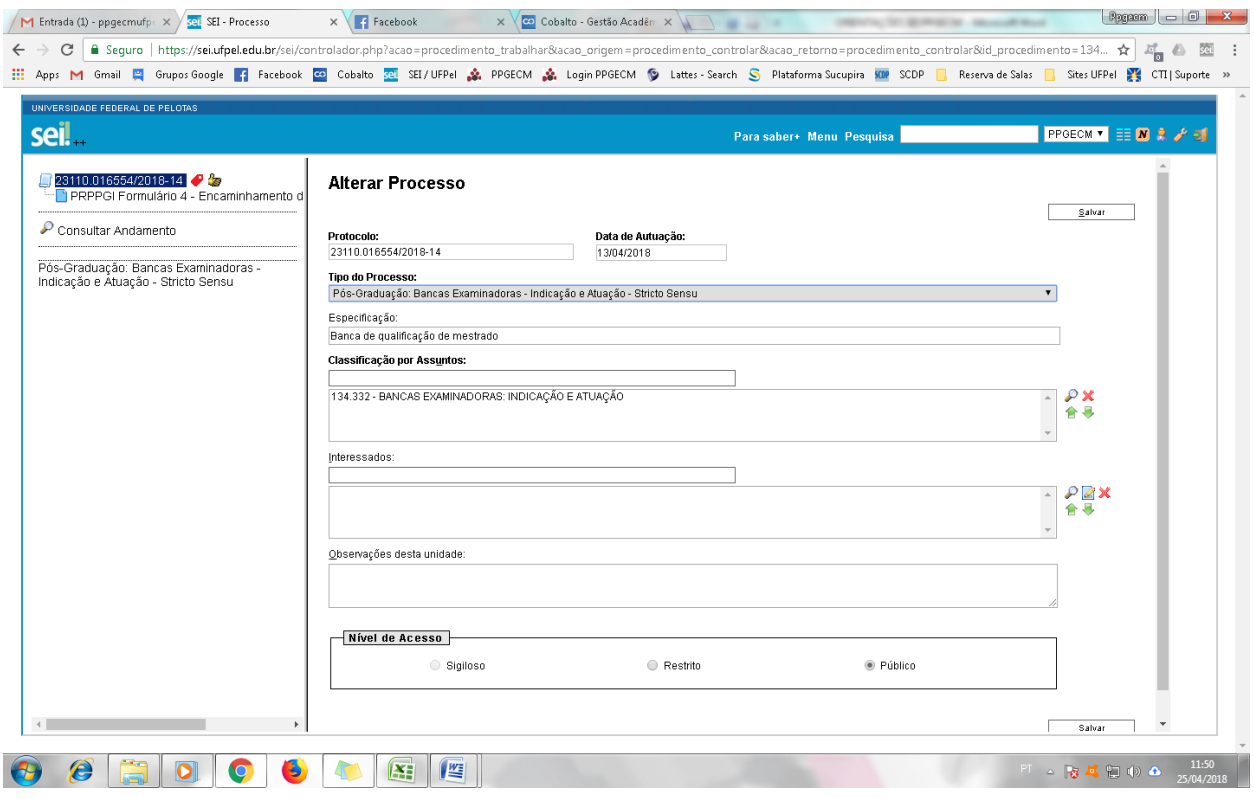

**2.** Criado o processo, o professor deverá clicar em Incluir Documento ( $\Box$ ) e escolher o Tipo do Documento **PRPPGI: Formulário 4 – Encaminhamento de Defesa**:

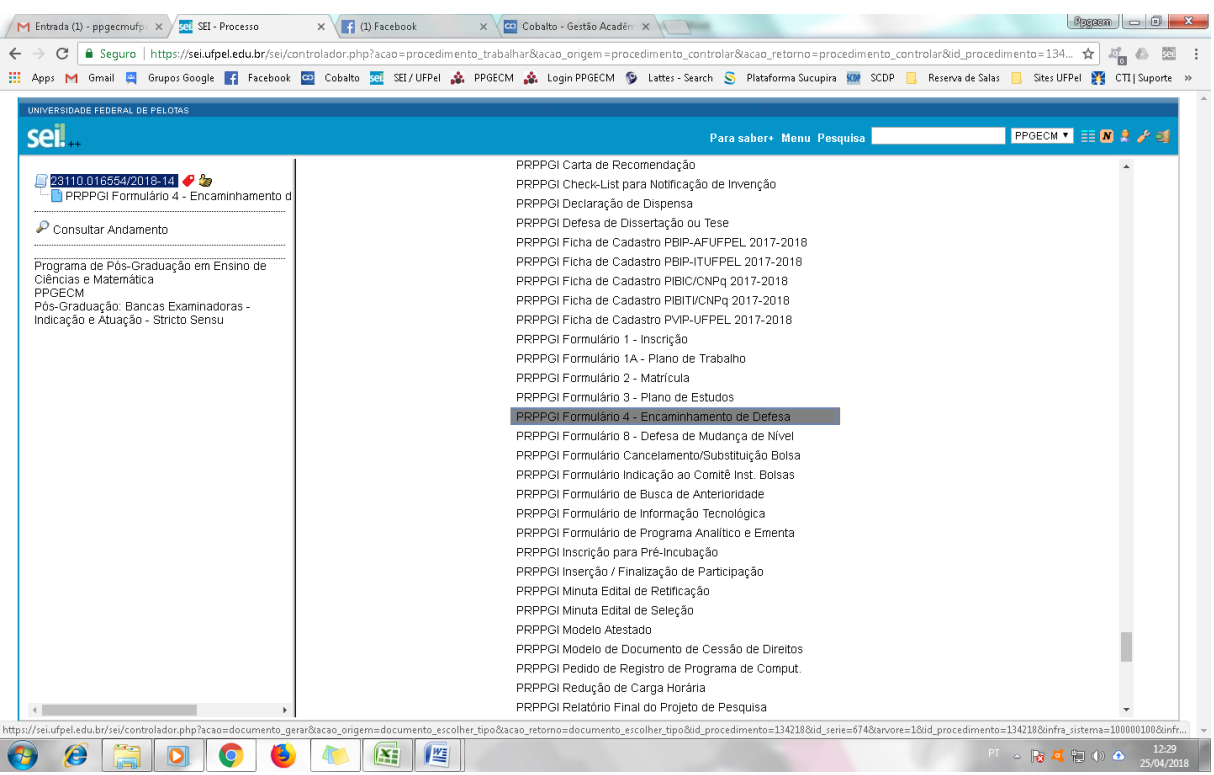

**3.** Preencher os dados solicitados (Descrição, Classificação por assunto, Nível de Acesso) e clicar em **Confirmar Dados**.

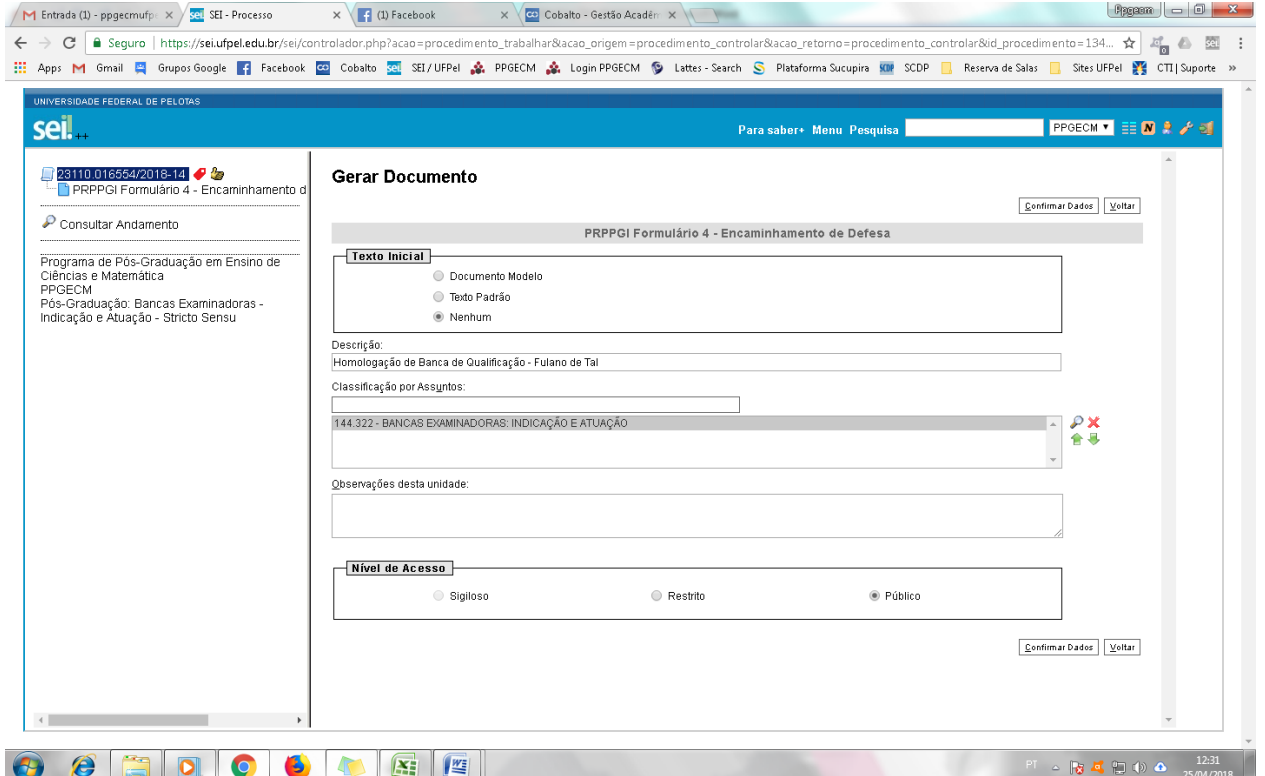

**4.** O documento será anexado ao processo, gerando o formulário para preenchimento dos dados necessários conforme imagem abaixo. O professor deverá preencher todos os dados e clicar em **Assinar**.

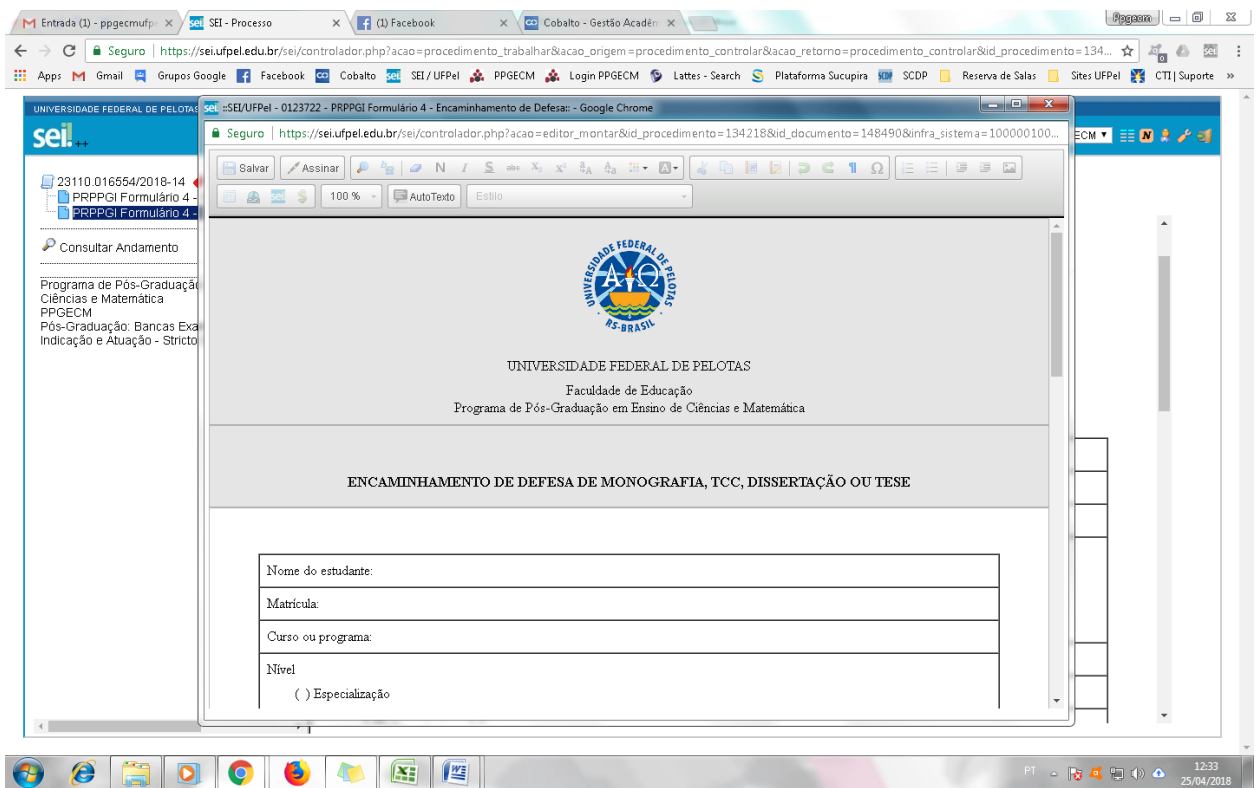

**5.** Incluir um **Despacho** assinado (Incluir documento>despacho) solicitando homologação da banca de qualificação ou defesa em reunião de colegiado do PPGECM.

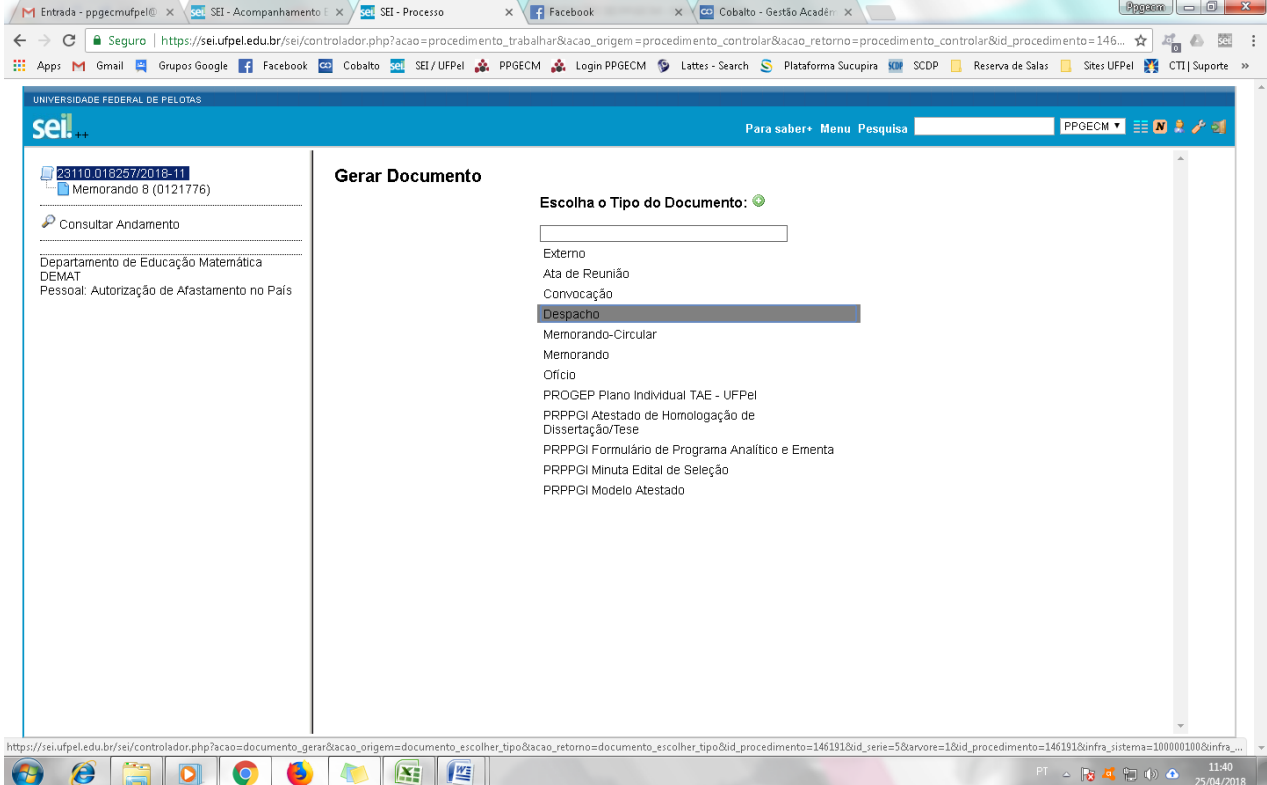

**6.** Em seguida, basta clicar em **Enviar Processo** ( ) preencher o campo unidades (Enviar para PPGECM), marcar a opção **Enviar e-mail de notificação** e clicar em **Enviar**. O professor poderá marcar a opção **Manter processo aberto na unidade atual** para que possa anexar os pareceres da banca futuramente. Ou ainda, poderá encerrar o

processo ao enviar, mas colocá-lo em Acompanhamento Especial ( ) caso queira fazer o acompanhamento do andamento do processo e a reabertura do mesmo apenas quando houver necessidade (no período de inclusão dos pareceres).

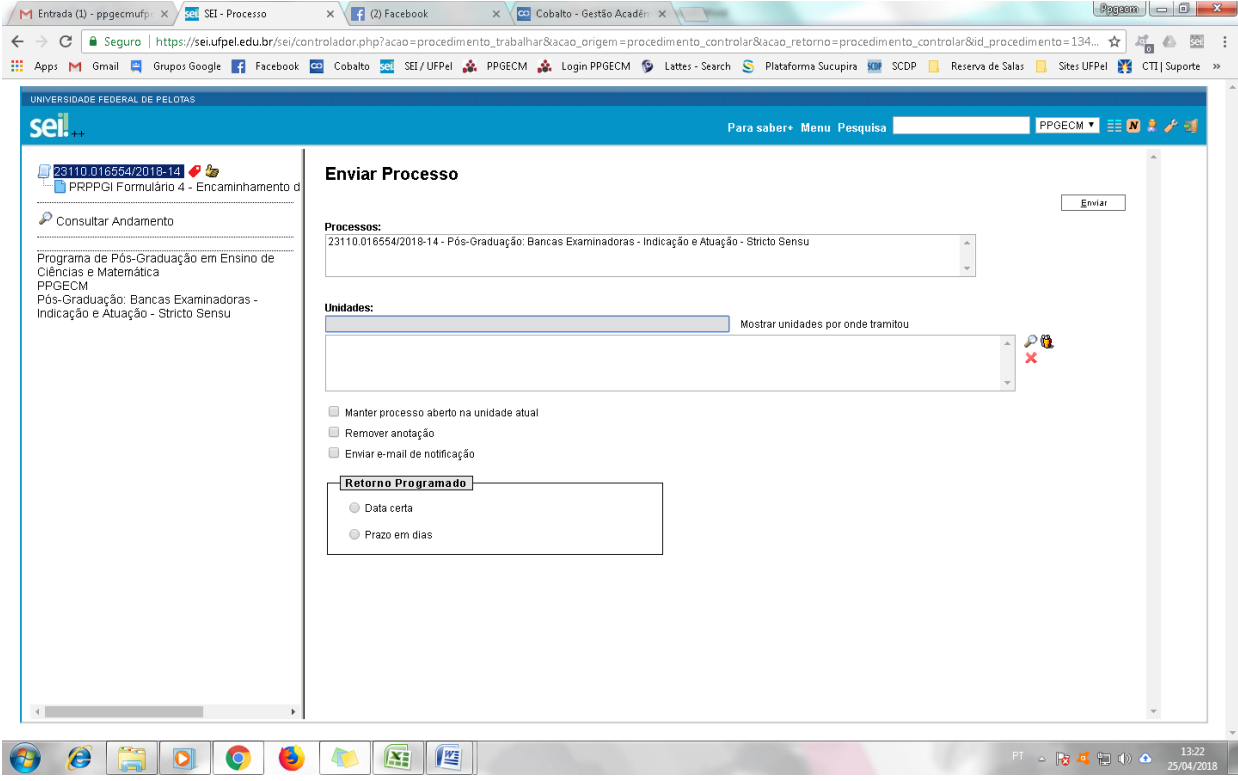

#### **HOMOLOGAÇÃO DE TÍTULO**

<span id="page-9-0"></span>**1.** O professor iniciará processo no SEI com o tipo de processo **Pós-Graduação: Dissertação e Tese – Stricto Sensu**, preenchendo Especificação (Solicitação de Homologação de Título - Fulano de Tal), Interessados (PPGECM), Nível de Acesso (Público) e clicará em **Salvar**.

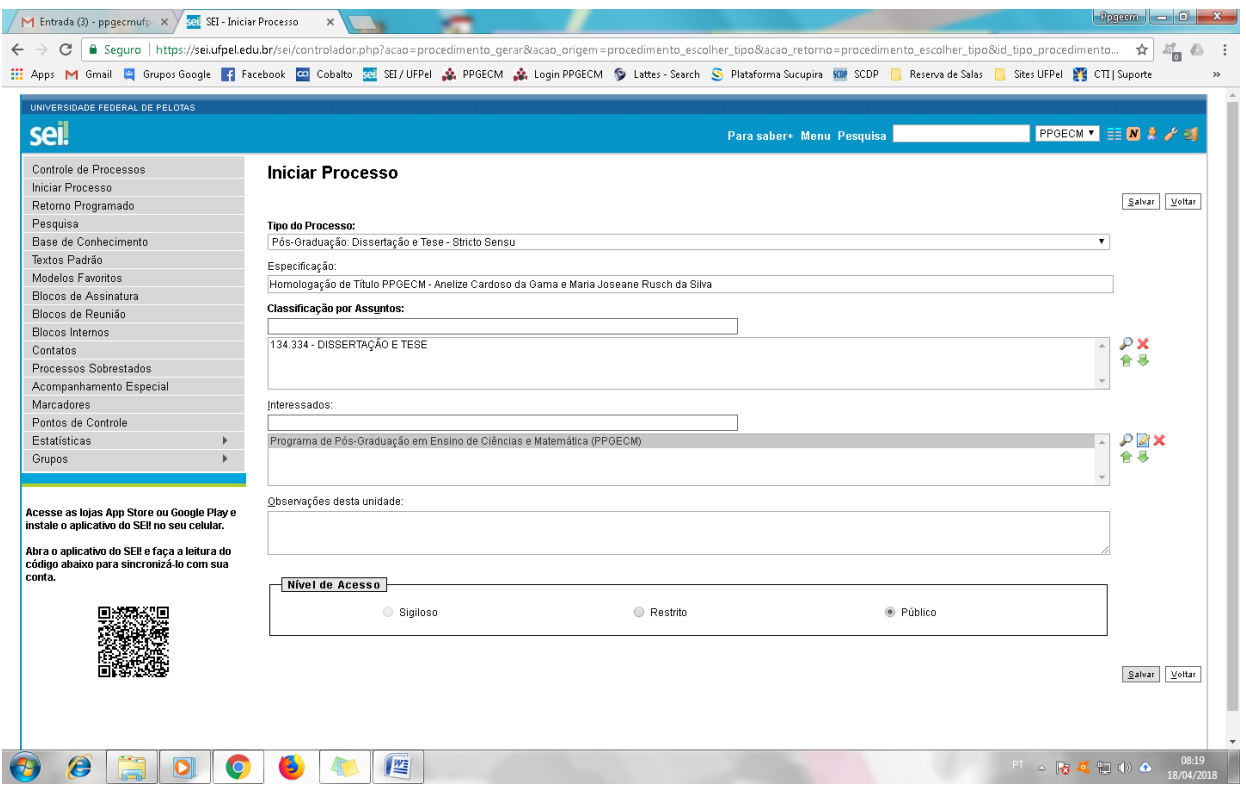

**2.** Criado o processo, o professor deverá clicar em Incluir Documento ( $\Box$ ) e escolher o Tipo do Documento **Externo**, preenchendo os campos solicitados conforme imagens abaixo e anexando a **Carta do Orientador** (disponível em [http://wp.ufpel.edu.br/ppgecm/documentos\)](http://wp.ufpel.edu.br/ppgecm/documentos). Obs.: a carta do orientador deve ser preenchida previamente e salva no formato pdf para posterior inclusão no SEI.

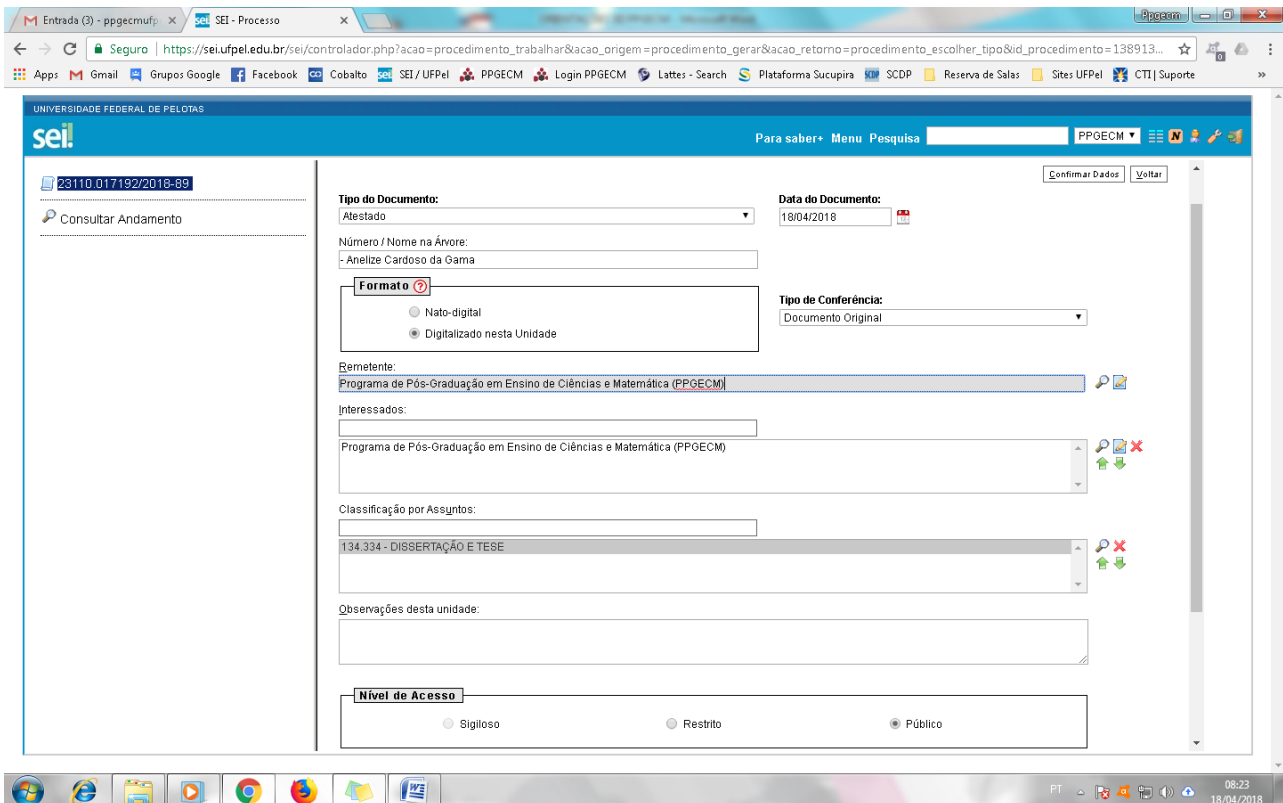

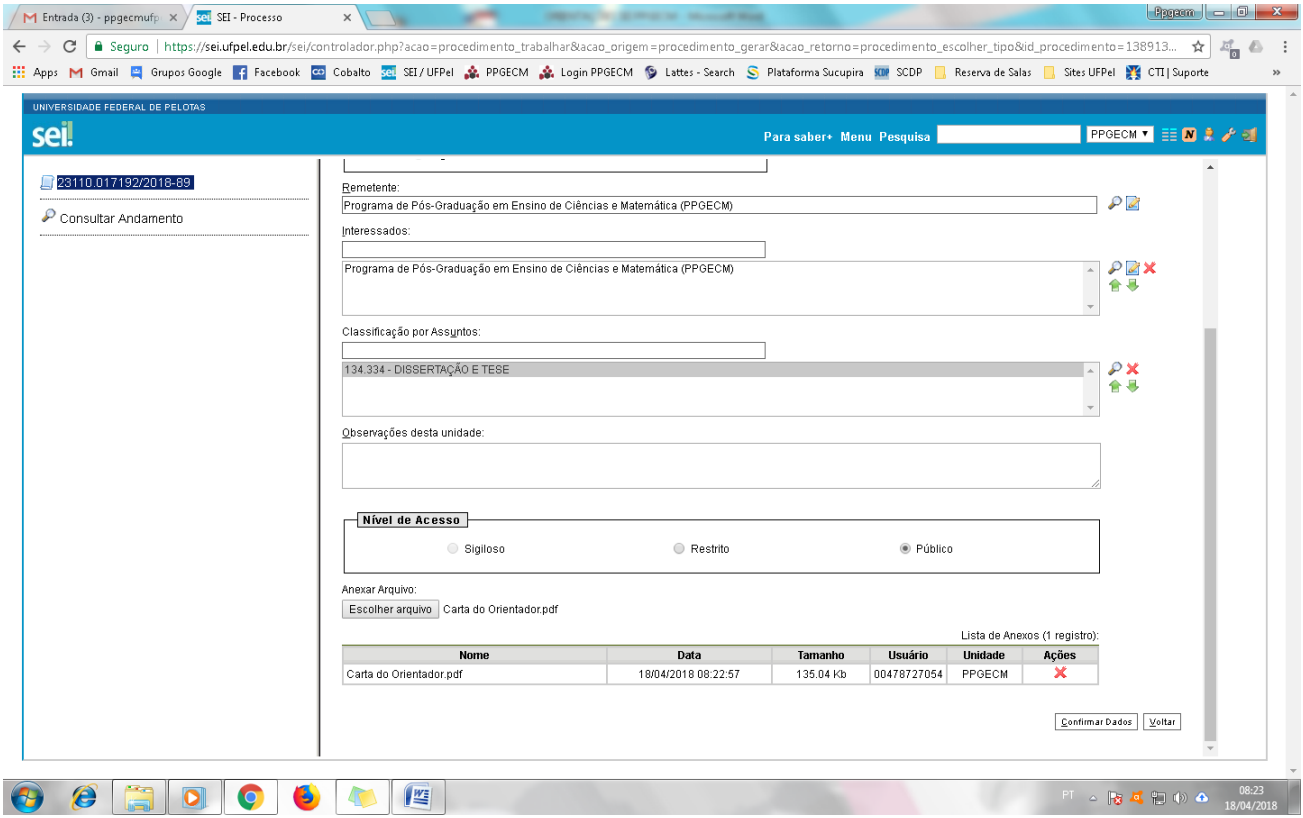

**3.** Incluir um **Despacho** assinado (Incluir documento > despacho) solicitando a homologação do título do aluno em reunião de colegiado do PPGECM.

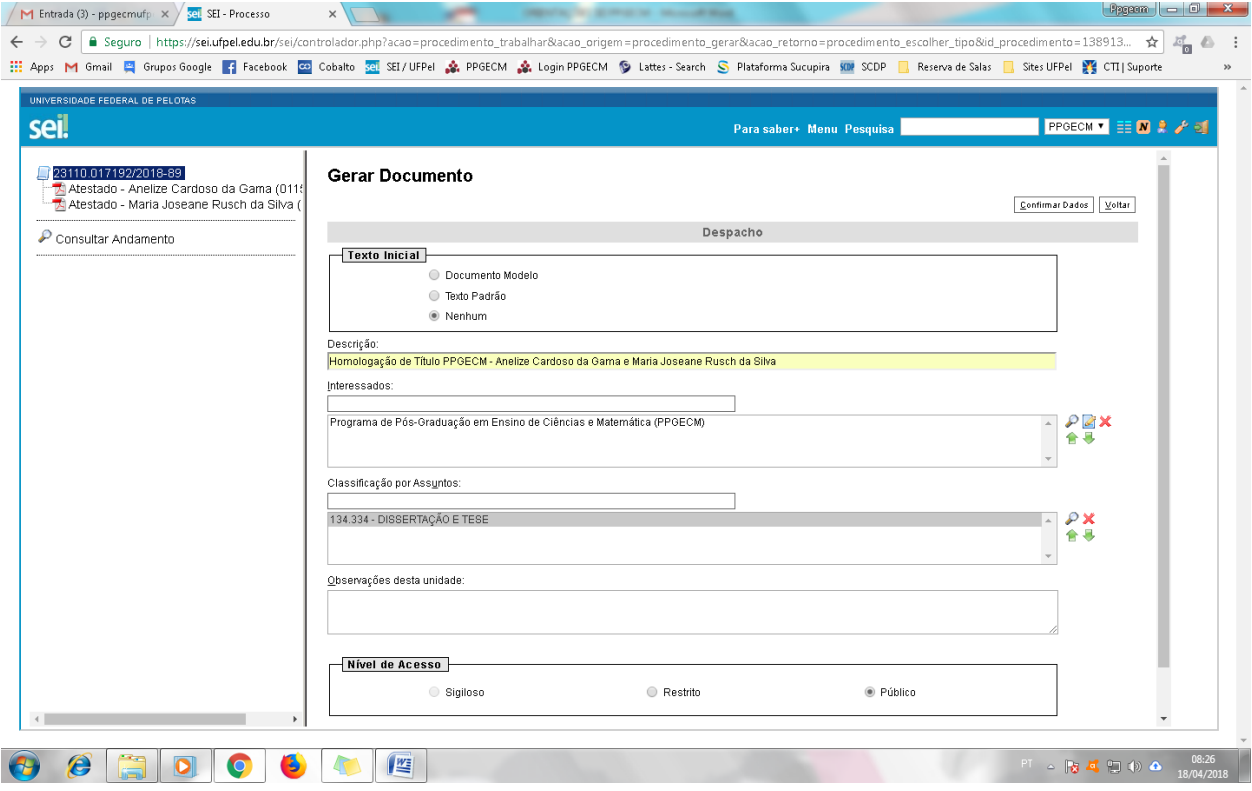

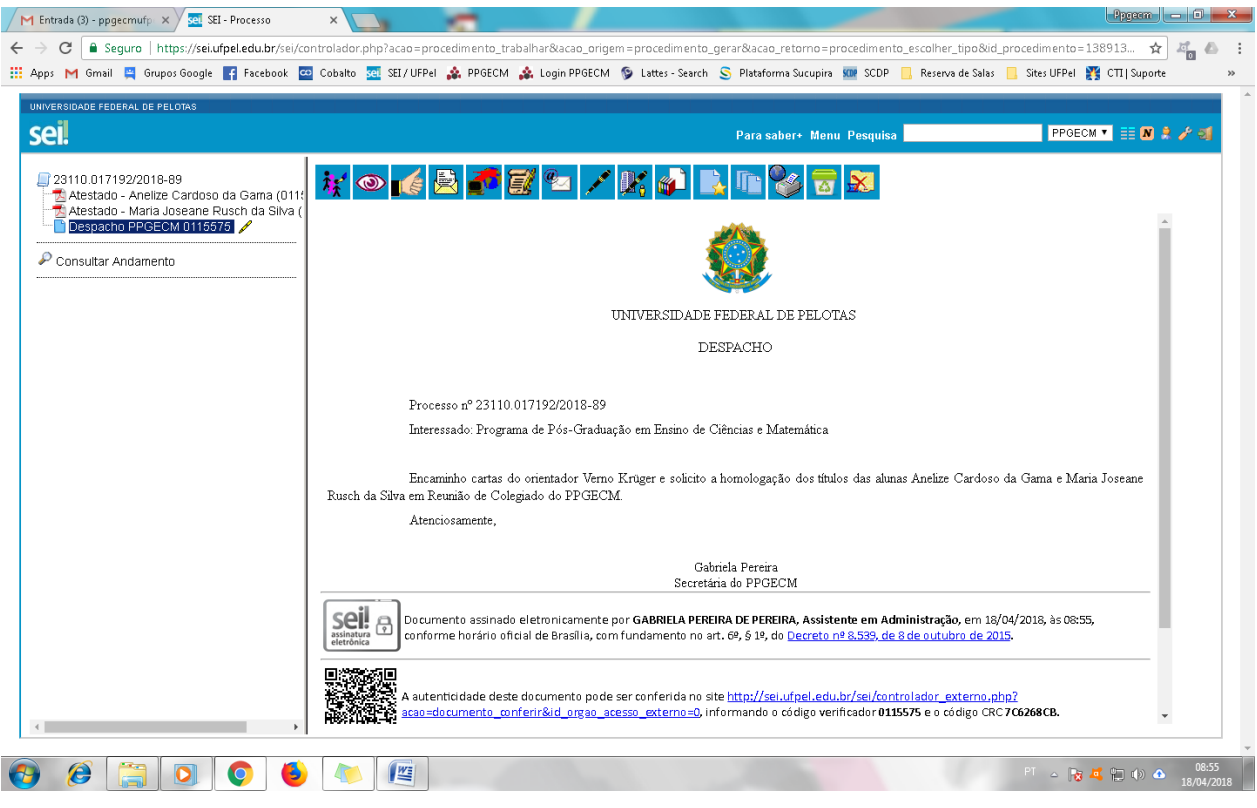

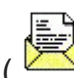

**4.** Em seguida, basta clicar em **Enviar Processo** ( ) preencher o campo unidades (Enviar para PPGECM), marcar a opção **Enviar e-mail de notificação** e clicar em **Enviar**.

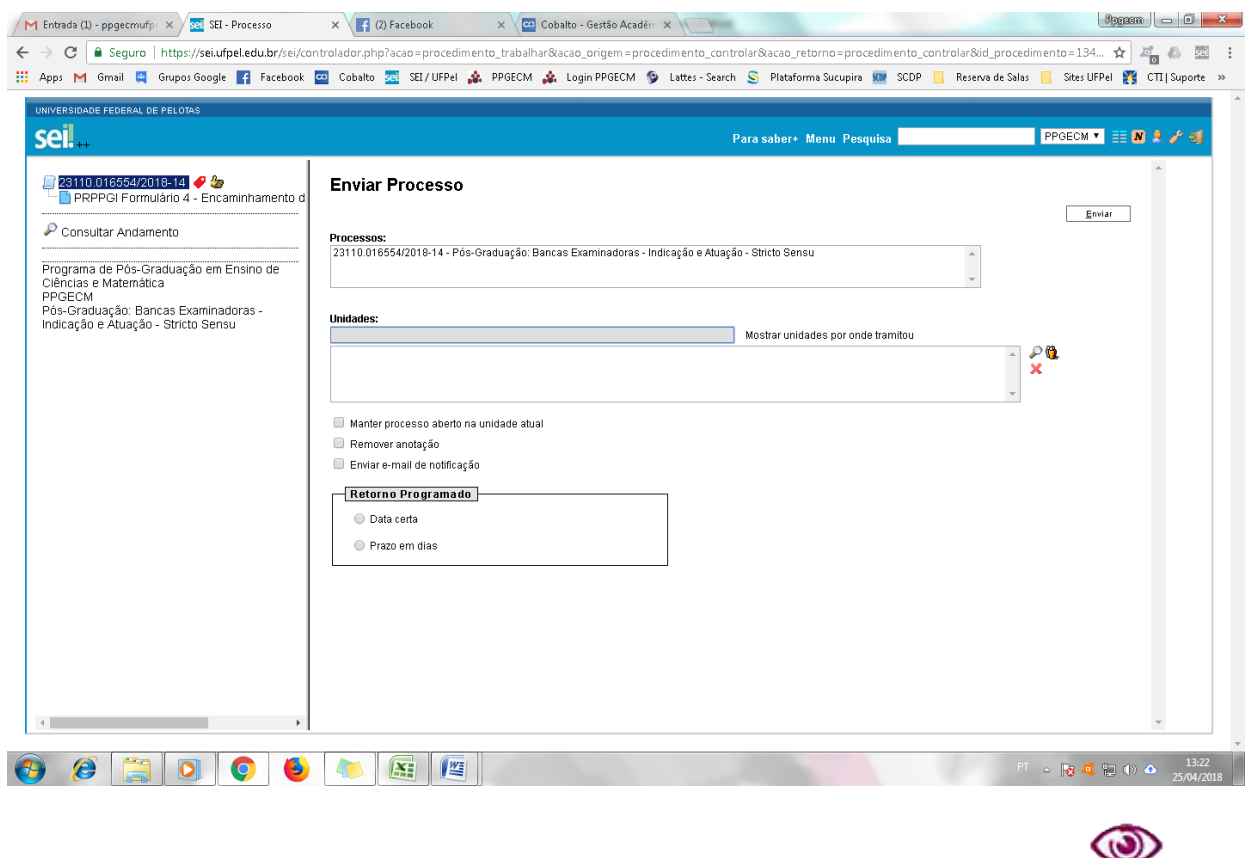

**5.** O professor poderá colocar o processo em **Acompanhamento Especial** ( ) caso queira fazer o acompanhamento do andamento do processo.

### **PRORROGAÇÃO DE PRAZO**

<span id="page-13-0"></span>**1.** O professor iniciará processo no SEI com o tipo de processo **Pós-Graduação: Prorrogação de Prazo para a Defesa – Lato/Stricto Sensu**, preenchendo Especificação (Prorrogação de Prazo - Fulano de Tal), Interessados (PPGECM), Nível de Acesso (Público) e clicará em **Salvar**.

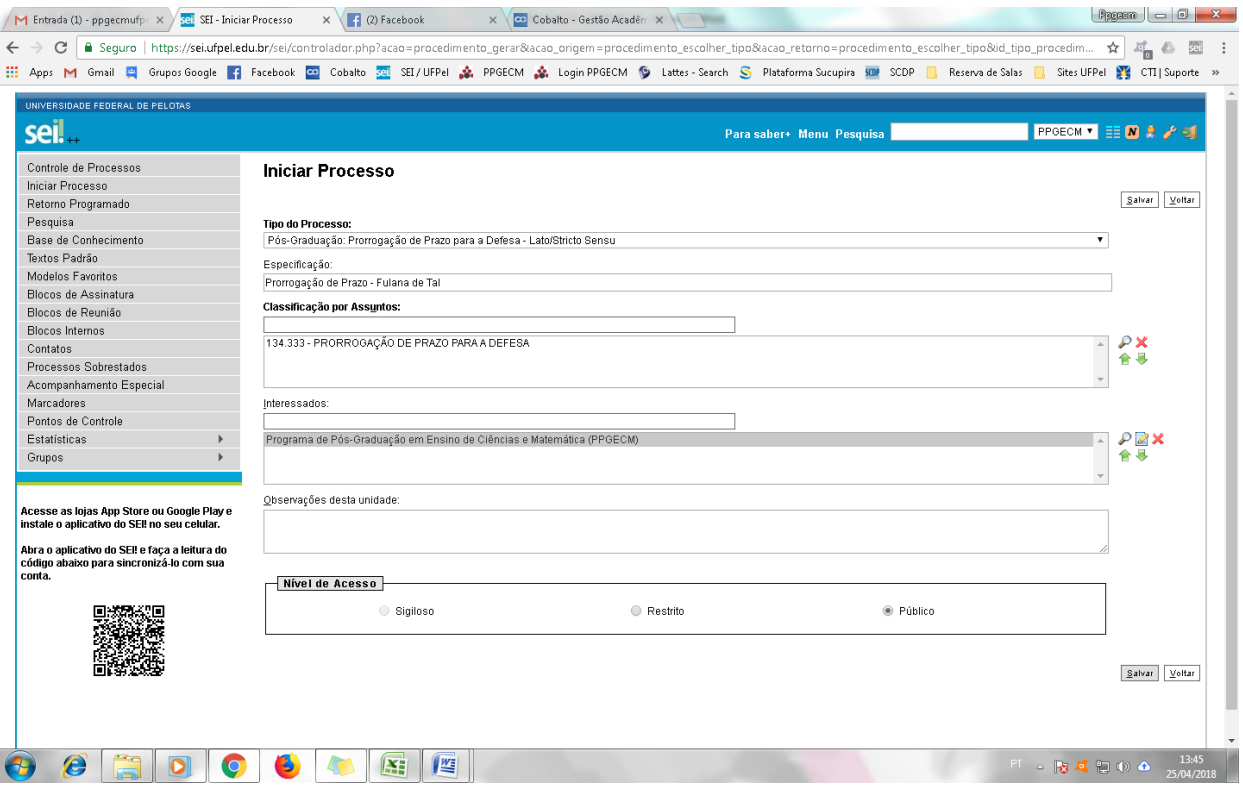

**2.** Criado o processo, o professor deverá clicar em **Incluir Documento** ( $\Box$ ) e escolher o Tipo do Documento **Externo**, preenchendo os campos solicitados e anexando a **Justificativa do aluno, com data de realização da defesa e laudos ou demais documentos comprobatórios do motivo do atraso**. Obs.: O aluno que solicitará a prorrogação do prazo é responsável por encaminhar esses documentos no formato pdf para o seu orientador, que fará a criação do processo e inclusão no SEI.

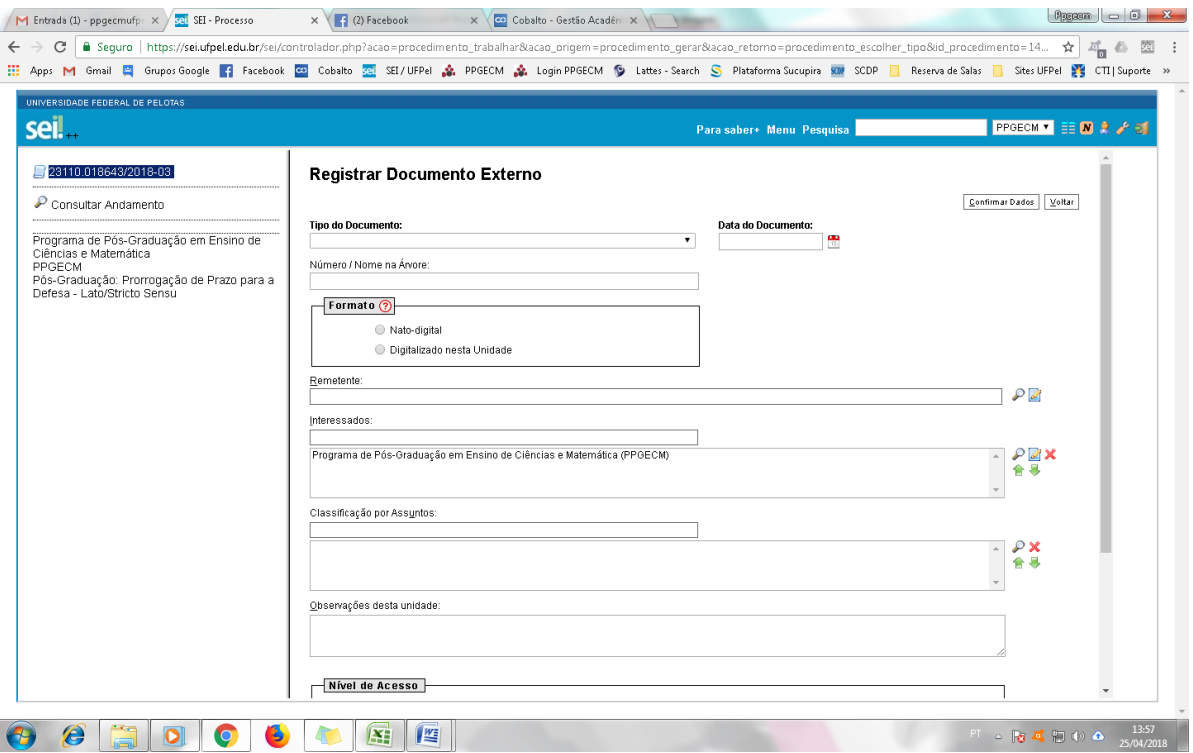

M Entrada (1) - ppgecmufp:  $\times$   $\sqrt{\frac{20}{20}}$  SEL - Processo  $\times$   $\sqrt{\frac{20}{10}}$  C) Facebook  $\times$   $\sqrt{\frac{20}{100}}$  Cobalto - Gestão Acadên  $\times$   $\sqrt{\frac{20}{100}}$  $\epsilon \to \sigma$  | C seguro | https://seiufpel.edu.br/sei/controlador.php?acao=procedimento\_trabalhar&acao\_origem=procedimento\_gerar&acao\_retorno=procedimento\_escolher\_tipo&id\_procedimento=14...  $\star$  |  $\frac{1}{\epsilon_0}$  (B) 32 : : Apps M Gmail 및 Grupos Google 및 Facebook 20 Cobalto 조 SE/UFPel 全 PPGECM 全 Login PPGECM © Lattes Search S Platforms Sucupira 键 SCDP 및 Reserva de Salas 및 Stes UFPel 및 CTI Suporte >>

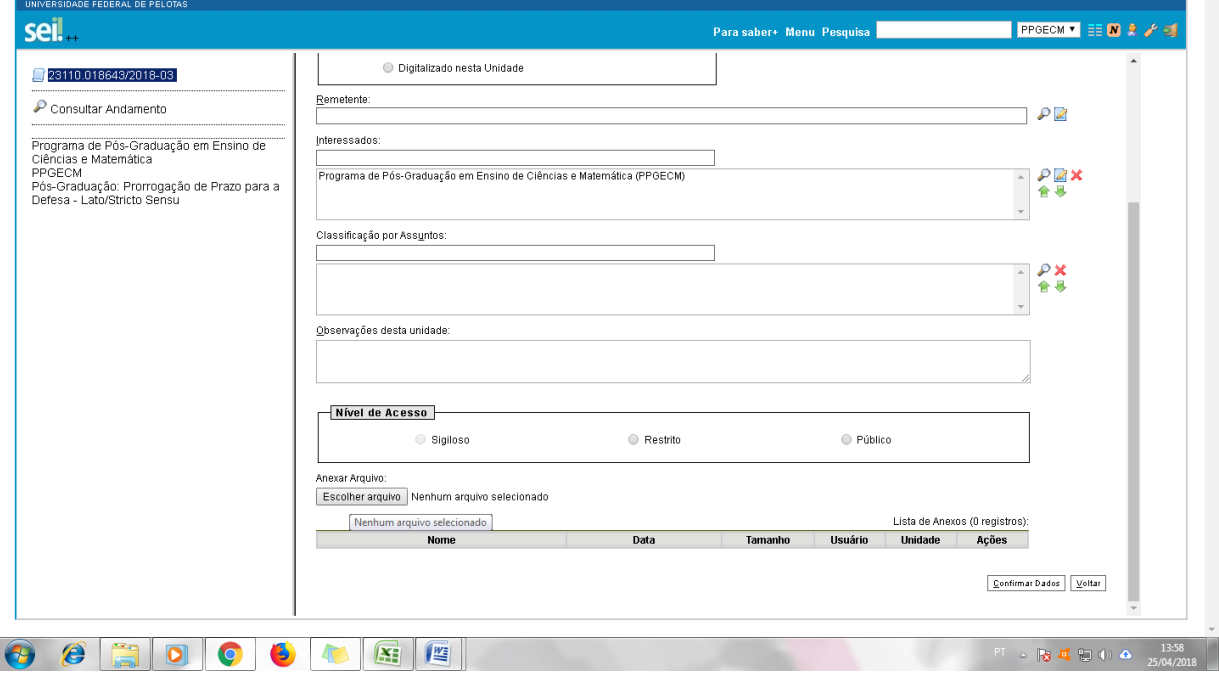

**3.** Incluir um **Despacho** assinado (Incluir documento > despacho) dando parecer favorável ao pedido de prorrogação de prazo e solicitando a aprovação em reunião de colegiado do PPGECM.

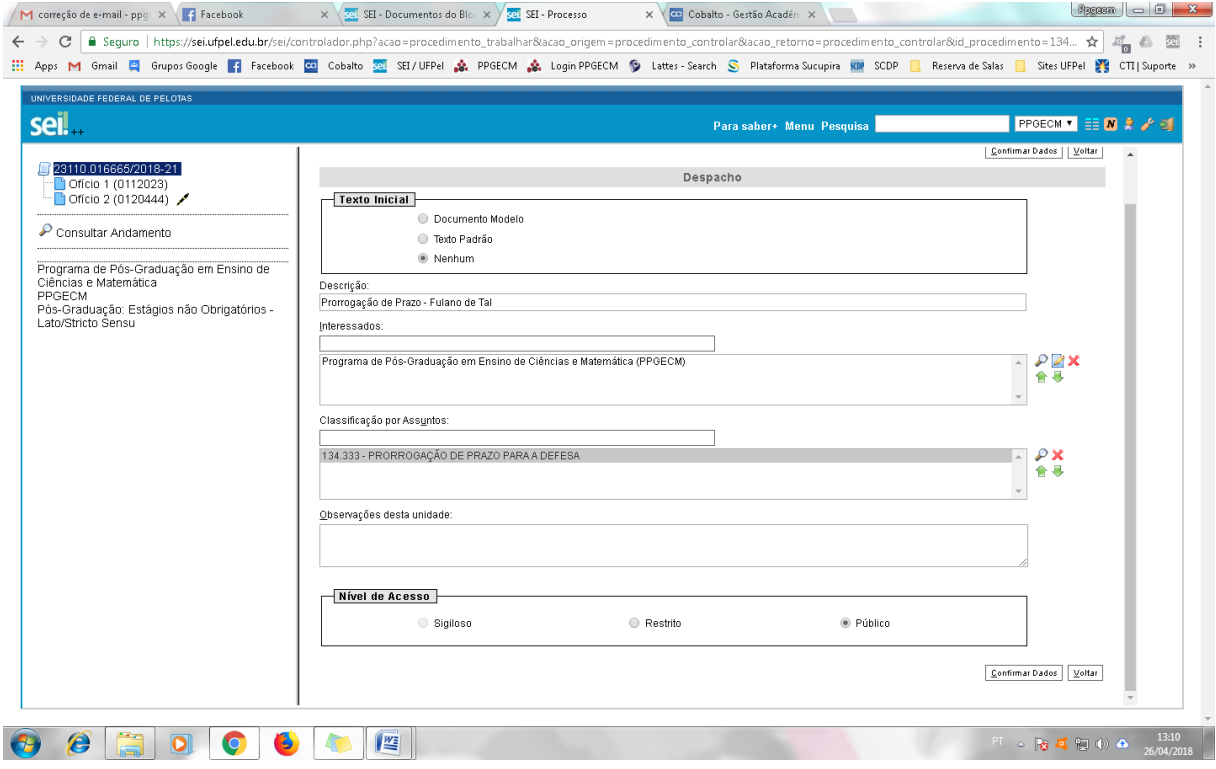

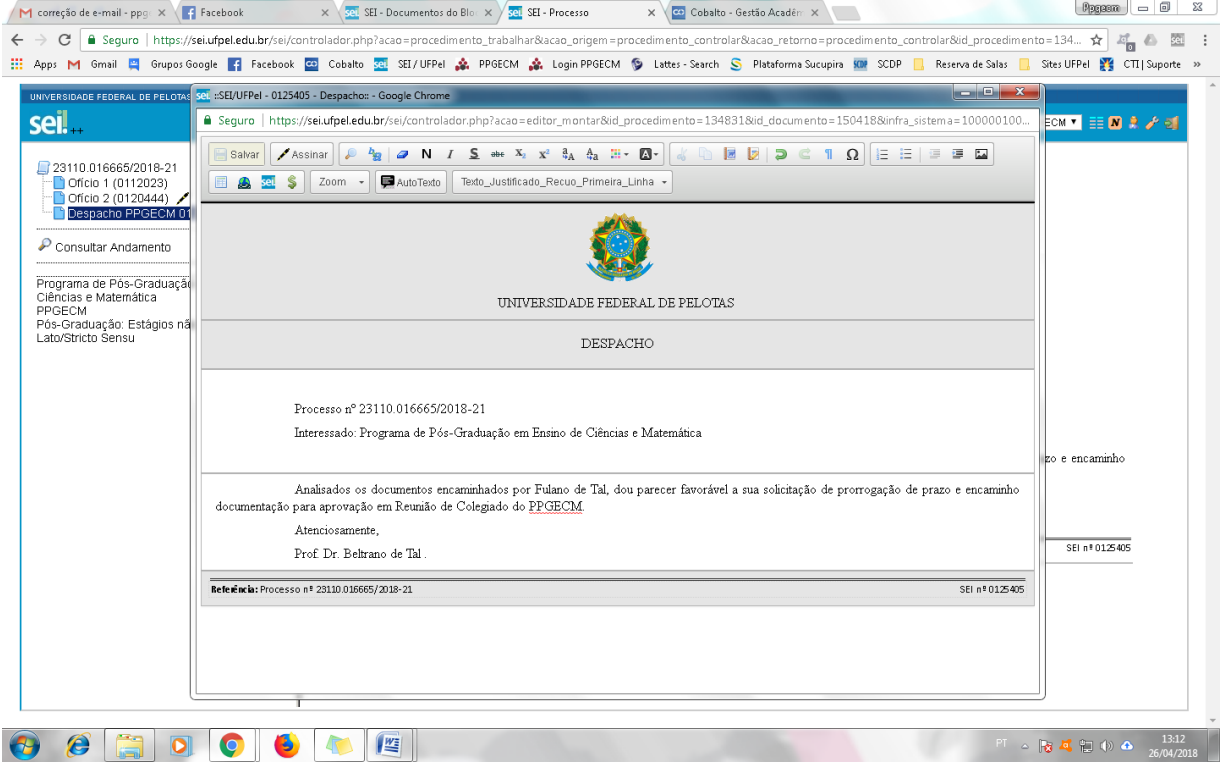

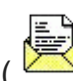

**4.** Em seguida, basta clicar em **Enviar Processo** ( ) preencher o campo unidades

(Enviar para PPGECM), marcar a opção **Enviar e-mail de notificação** e clicar em **Enviar**.

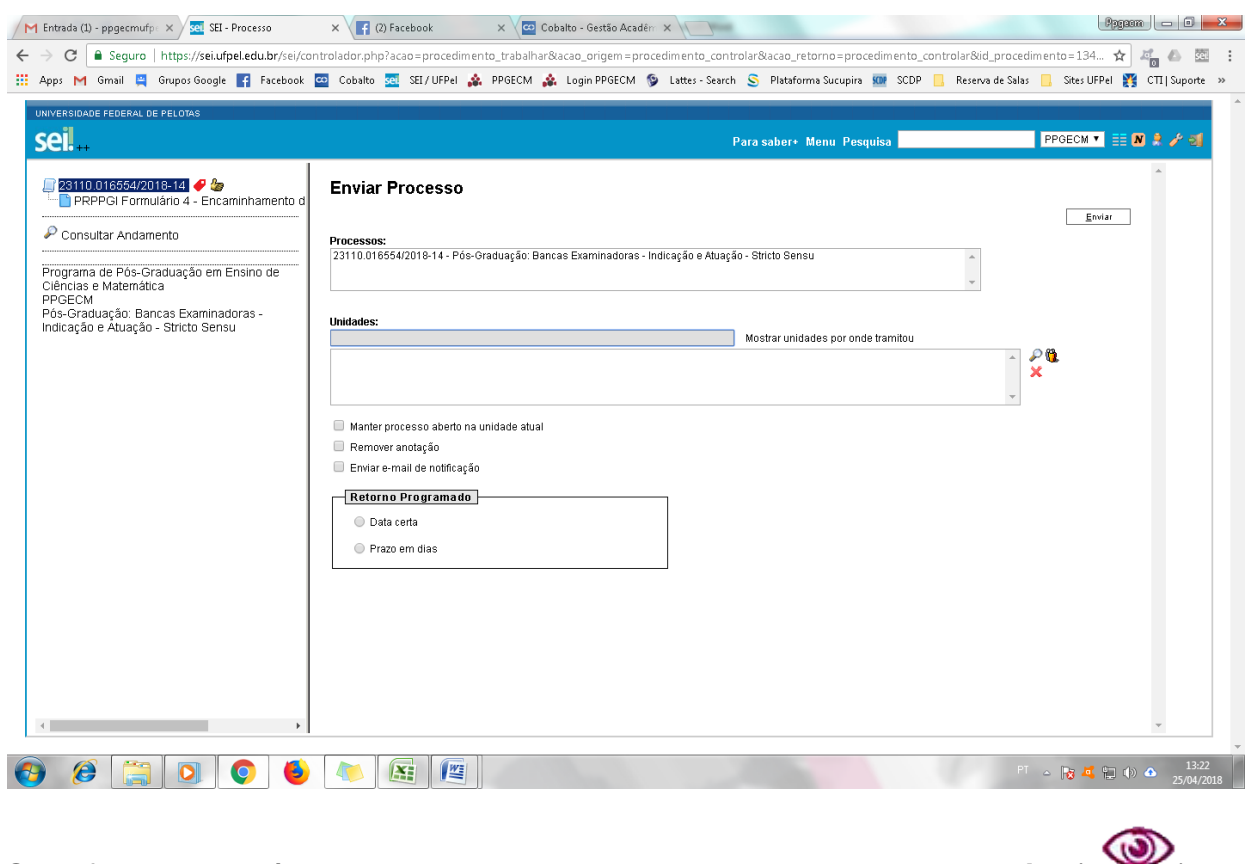

**5.** O professor poderá colocar o processo em **Acompanhamento Especial** ( ) caso queira fazer o acompanhamento do andamento do processo.

#### <span id="page-17-0"></span>**CANCELAMENTO DE MATRÍCULA DE ALUNO EM DISCIPLINA**

- **1.** O professor orientador solicitará ao seu orientando que lhe entregue o formulário de **cancelamento de disciplina** (disponível em http://wp.ufpel.edu.br/ppgecm/documentos) preenchido.
- **2.** O professor iniciará processo no SEI com o tipo de processo **Pós-Graduação: Recusa de Matrícula – Lato/Stricto Sensu**, preenchendo Especificação (Cancelamento de Matrícula em Disciplina - Fulano de Tal), Interessados (PPGECM), Nível de Acesso (Público) e clicará em **Salvar**.

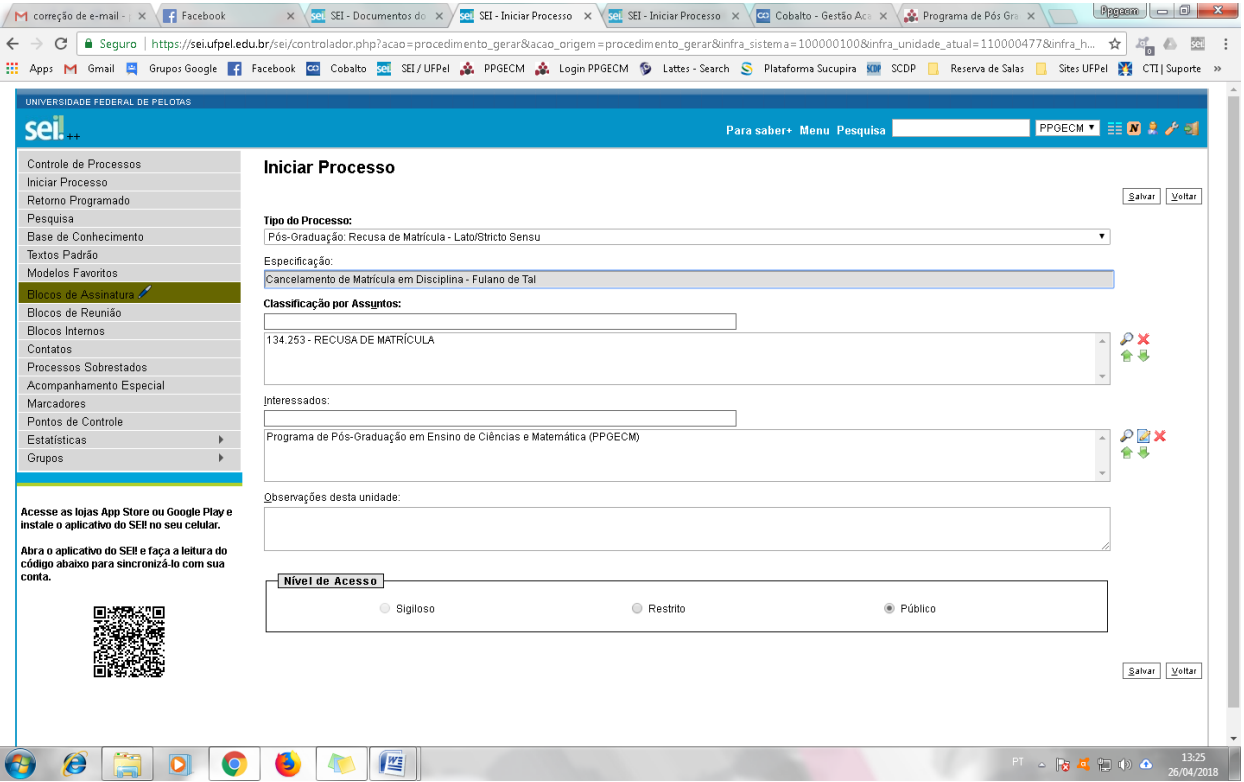

**3.** Criado o processo, o professor deverá clicar em Incluir Documento ( $\Box$ ) e escolher o Tipo do Documento **PRPPGI Cancelamento de Matrícula em Disciplina**, preenchendo os campos solicitados conforme imagem abaixo.

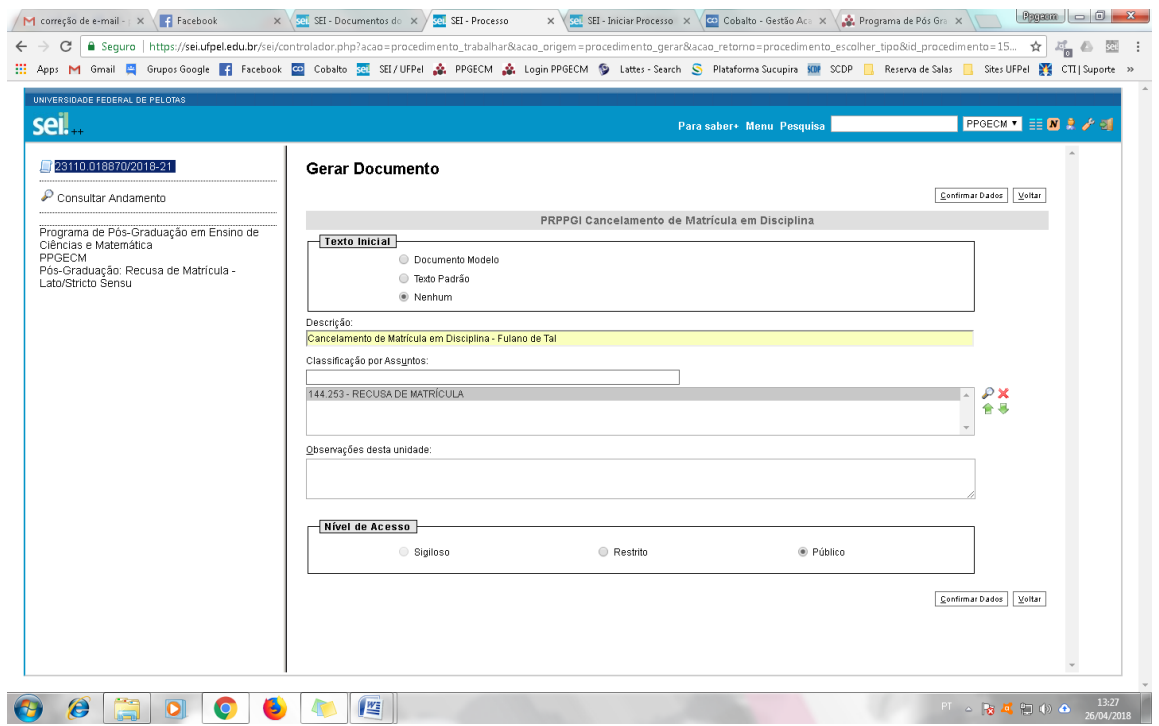

**4.** Será gerado o formulário abaixo, que deverá ser preenchido e assinado pelo professor. Os dados necessários para o preenchimento deste formulário estarão no documento enviado pelo aluno ao orientador (Passo 1).

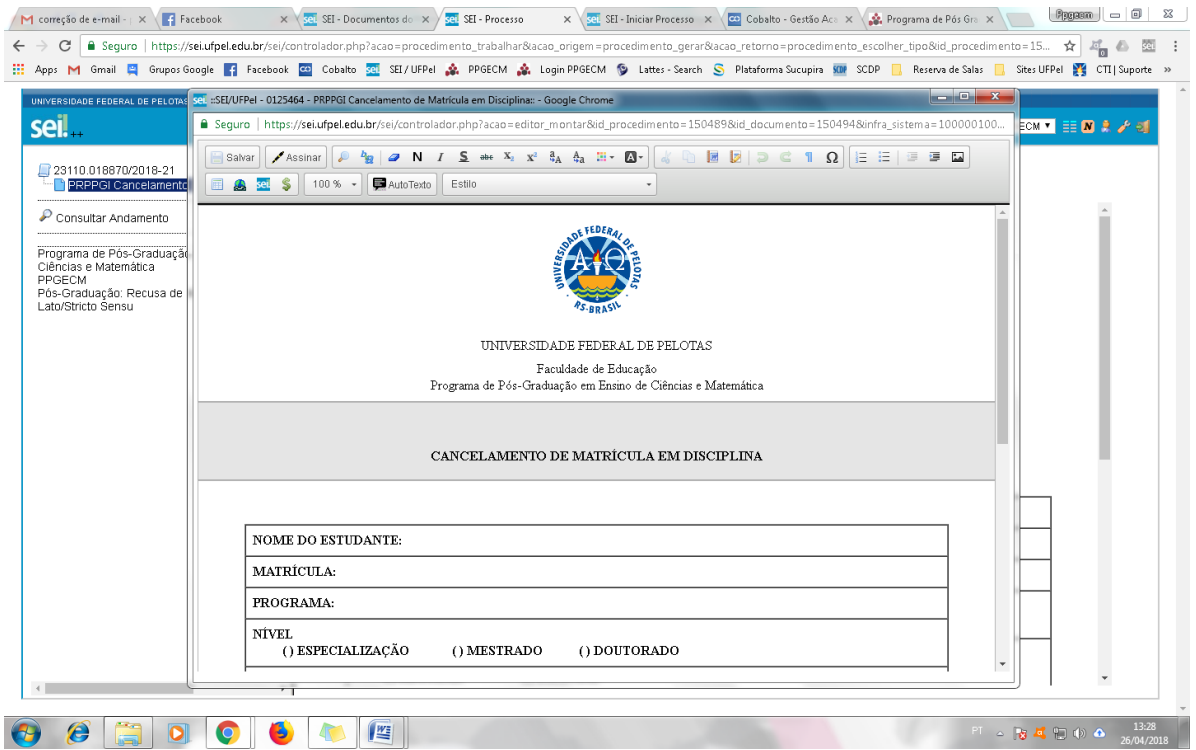

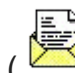

- **5.** Em seguida, basta clicar em Enviar Processo (<br>
) preencher o campo unidades (Enviar para PPGECM), marcar a opção **Enviar e-mail de notificação** e clicar em **Enviar**.
- **6.** O professor poderá colocar o processo em Acompanhamento Especial ( $\odot$ ) caso queira fazer o acompanhamento do andamento do processo.

### <span id="page-20-0"></span>**RELATÓRIO DE ESTÁGIO E DE CONCEITO DO ALUNO EM PRÁTICA DE ENSINO SUPERVISIONADO**

**1.** O professor iniciará processo no SEI com o tipo de processo **Pós-Graduação: Trabalhos – Avaliação Acadêmica – Stricto Sensu**, preenchendo Especificação (Relatório de Estágio - Fulano de Tal), Interessados (PPGECM), Nível de Acesso (Público) e clicará em **Salvar**.

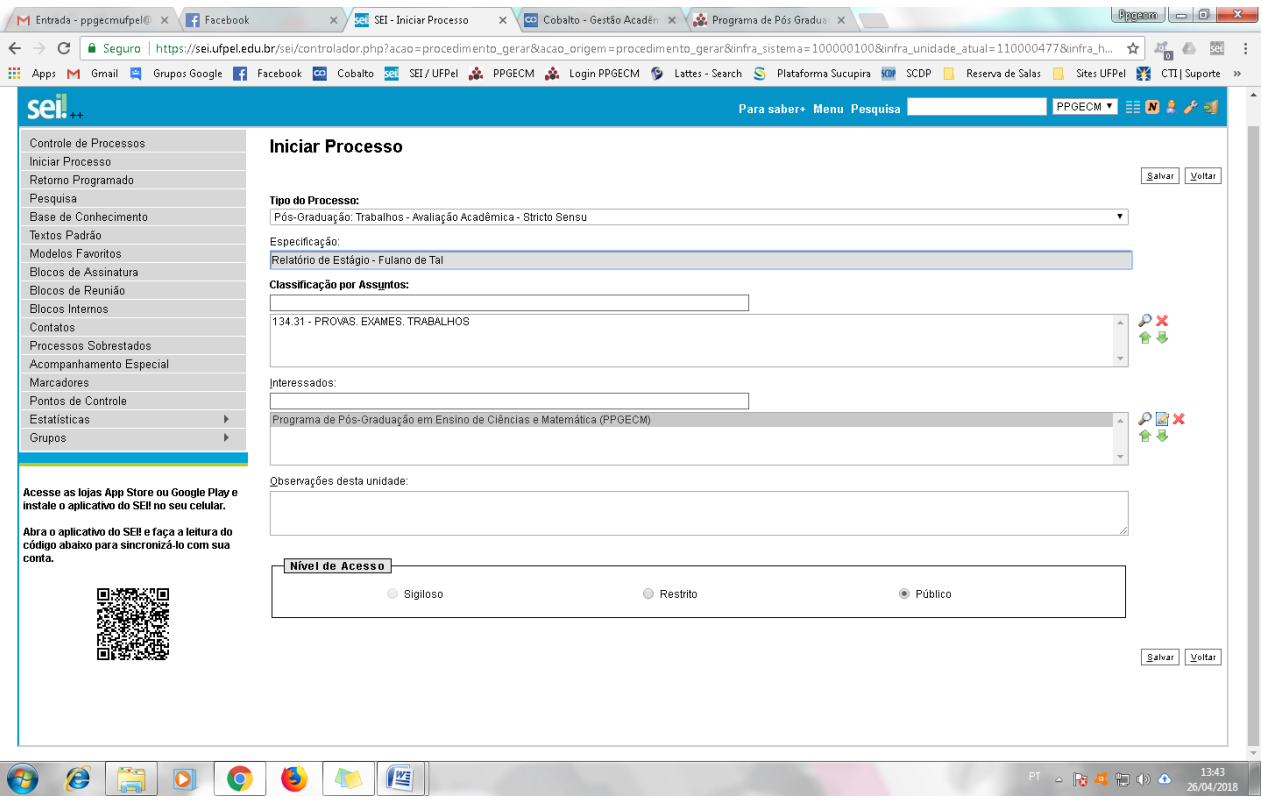

**2.** Criado o processo, o professor deverá clicar em Incluir Documento ( $\Box$ ) e escolher o tipo de documento **Externo**. Preencher as informações solicitadas e anexar o Relatório de Estágio do aluno em PDF.

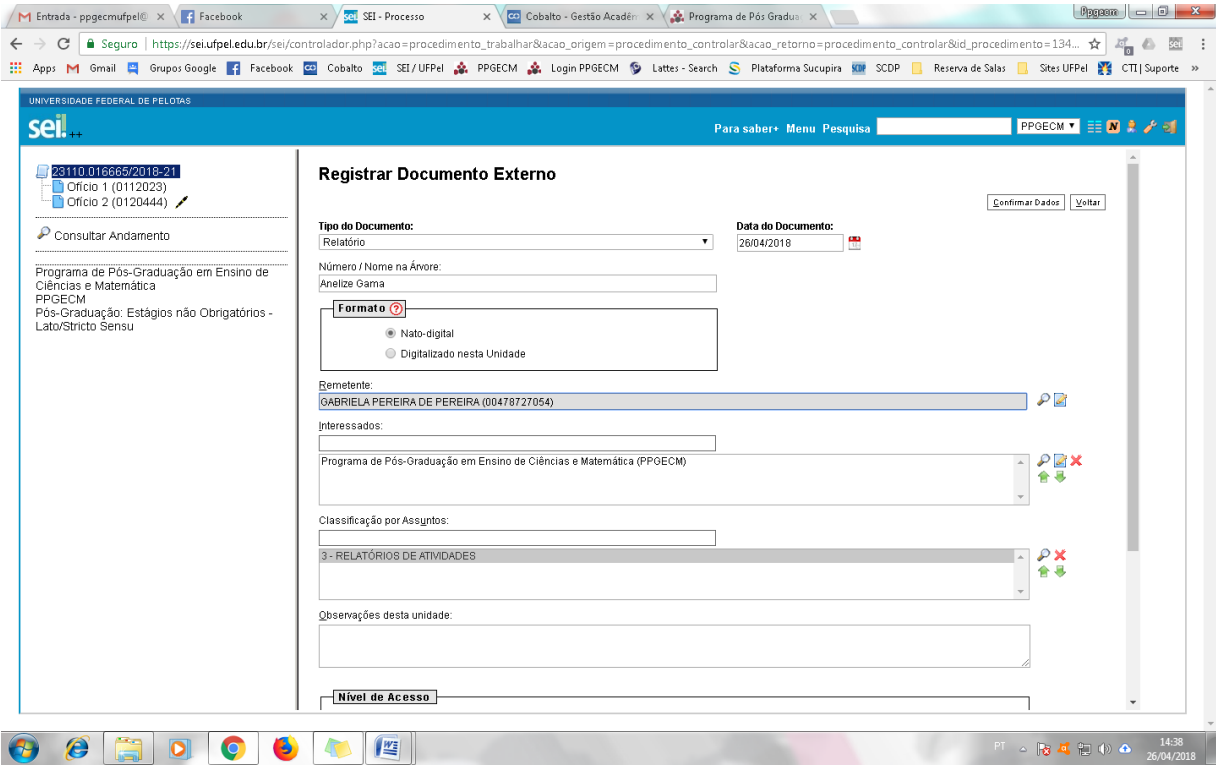

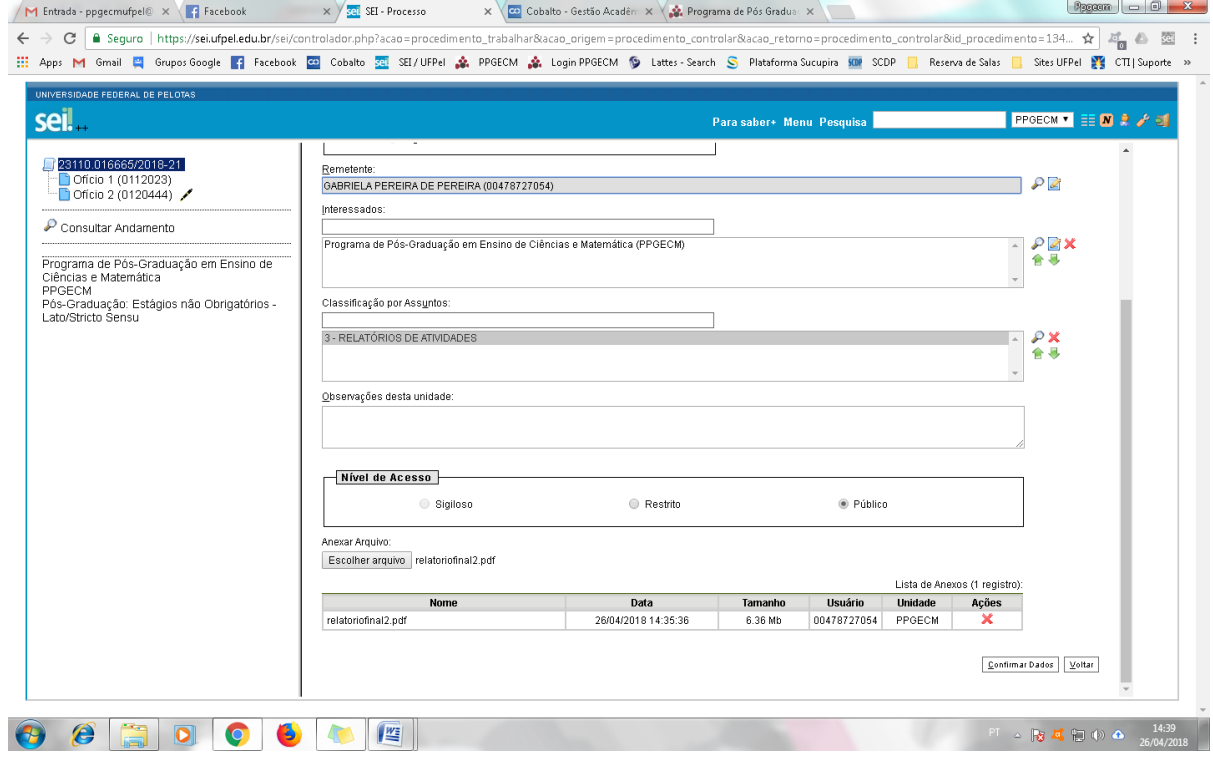

- **3.** Incluir um **Despacho** assinado (Incluir documento > despacho) encaminhando o relatório de estágio e informando o conceito e a frequência do aluno na disciplina de **Prática de Ensino Supervisionado**.
- **4.** Em seguida, basta clicar em **Enviar Processo** ( ) preencher o campo unidades (Enviar para PPGECM), marcar a opção **Enviar e-mail de notificação** e clicar em **Enviar**.
- 5. O professor poderá colocar o processo em Acompanhamento Especial (<sup>363</sup>) caso queira fazer o acompanhamento do andamento do processo.

#### <span id="page-23-0"></span>**PARECERES DE BANCA DE QUALIFICAÇÃO E DEFESA**

**1.** O professor deverá procurar no SEI o processo do tipo **Pós-Graduação: Bancas Examinadoras – Indicação e Atuação – Stricto Sensu** que criou quando na solicitação da Homologação da Banca de Qualificação/Defesa do seu/ sua orientado(a). É importante que o professor coloque o processo em Acompanhamento Especial para facilitar o acesso ao processo, ou guarde o número do processo gerado para fazer a pesquisa.

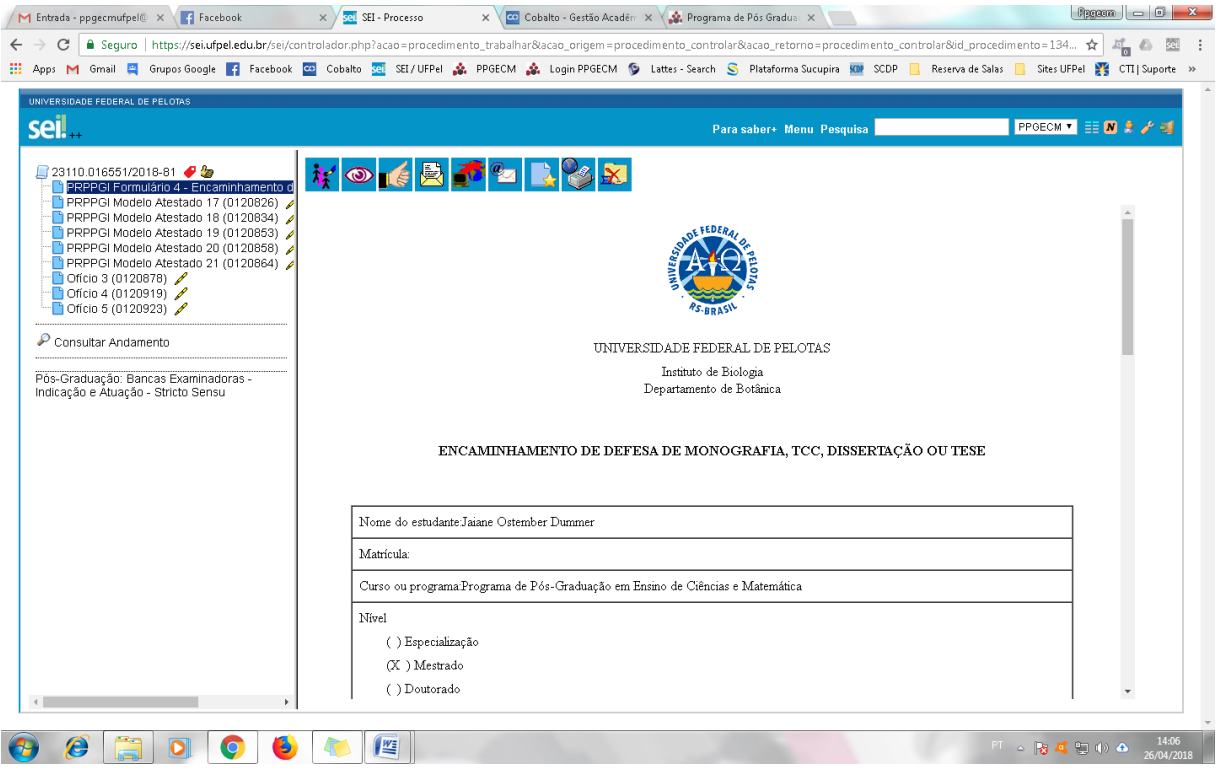

- **2.** Encontrado o processo, o professor deverá clicar em **Incluir Documento** ( $\Box$ ) e escolher o Tipo do Documento **Externo**, preenchendo os campos solicitados e anexando todos os **pareceres da banca de qualificação/defesa do(a) aluno(a)**.
- **3.** Em seguida, basta clicar em **Enviar Processo** ( ) preencher o campo unidades (Enviar para PPGECM), marcar a opção **Enviar e-mail de notificação** e clicar em **Enviar**.